# **Chapter 5: Generating Bills and Reports**

## **Setting the Billing Period**

The billing period sets the time interval of energy utilization for which to bill the selected utility meter group. All energy data and charges are date coded; when NetPower Billing generates a bill for a given user in this utility meter group, it only applies charges and energy utilization data that occur within the billing period. Typically, billing periods are on a monthly basis, but you can set the billing period to any length of time, as long as the billing period does not span any seasons you defined, because different seasons can use different rates.

To define a billing period for a utility meter group, do the following:

1. On the NetPower Billing main window, click the Utility Meter Group tab.

The Utility Meter Group tab displays.

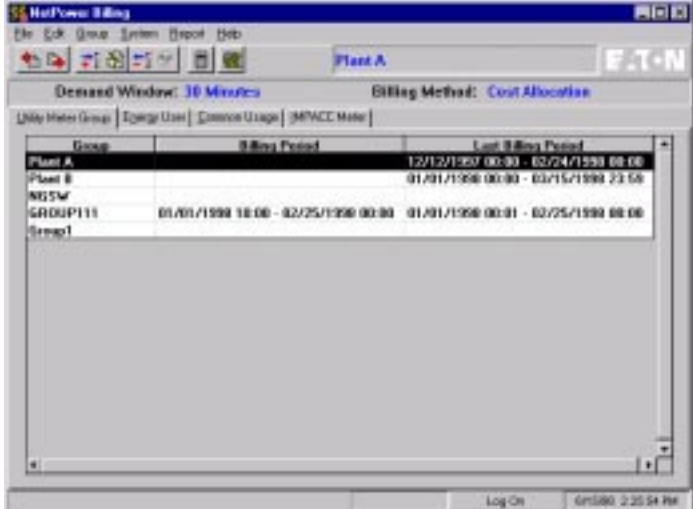

2. In the group list, select the group for which you want to define a billing period.

3. From the Group menu, select Set Billing Period. The Billing Period Editor dialog box displays.

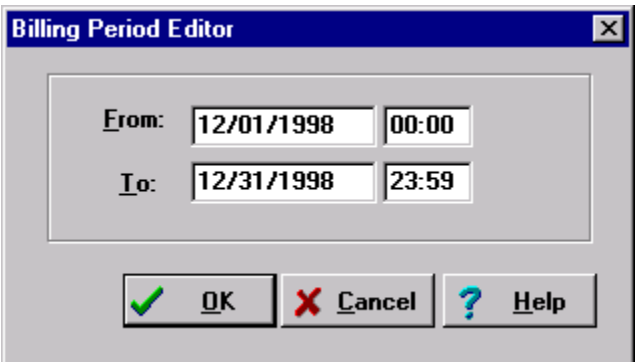

- 4. Enter the beginning date and time of the billing period in the From fields and the end date and time of the billing period in the To fields.
- 5. Click OK.

NetPower Billing sets the billing period of the selected utility meter group

## **Billing Group Charges Error Messages**

The following are error messages you may encounter when entering charges along with a problem diagnosis and corrective action.

### **Please enter Date/Time of Peak.**

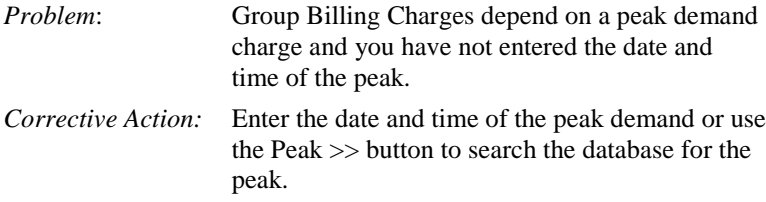

### **Date/Time must be within Billing Period.**

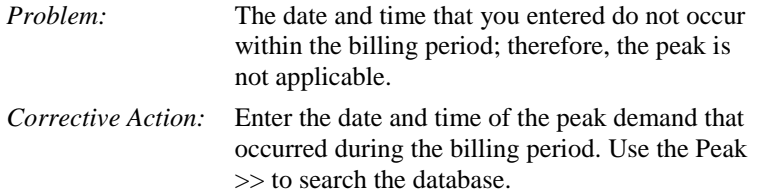

### **Date/Time not valid for "...".**

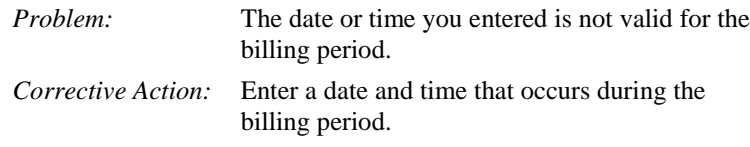

## **Entering Charges**

In order to bill your energy users, you must enter the charges from your energy provider into NetPower Billing.

NetPower Billing performs validation on many fields when you enter charges. Consequently, you cannot enter invalid information. For example, you cannot enter a peak demand time in a rate period that is not in effect at the time.

## **Cost Allocation Billing Method**

To enter charges, do the following:

1. On the NetPower Billing main window, click the Utility Meter Group tab.

The Utility Meter Group tab displays.

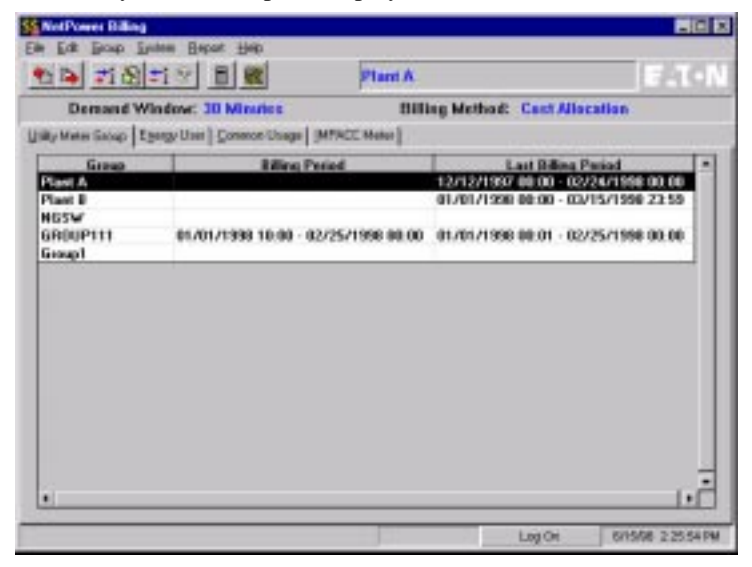

- 2. In the group list, select the group for which you want to enter kWh and kW (or kVA and kVA) charges.
- 3. From the Group menu, select Enter Charges.

The Billing Group Charges dialog box displays. The first tab in the Group Charges dialog box is the kWh and kW Charges tab.

### **Note**

The kVAh and kVA Charges tab is displayed if you selected Direct Billing (kVA) for your billing method.

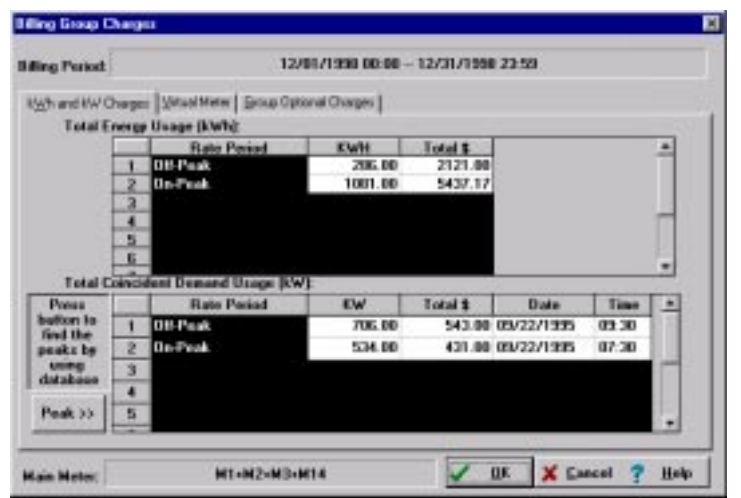

NetPower Billing calculates the charges for energy usage by distributing the total cost you entered on this tab from the energy provider bill among your energy users.

- 4. In the KWH (or KVAH) column of the Total Energy Usage (kWh or kVAh) list box, enter the total group kWh (or kVAh) usage for each rate period
- 5. In the Total \$ column of the Total Energy Usage (kWh or kVAh list box, enter the total dollar amount.
- 6. In the KW (or KVA) column of the Total Coincident Demand Usage (kW or kVA) list box, enter the total group kW (or kVA) usage at peak for each rate period.
- 7. In the Total \$ column of the Total Coincident Demand Usage (kW or kVA) list box, enter the total amount of the peak for each rate period.
- 8. In the Date column of the Total Coincident Demand Usage (kW or kVA) list box, enter the date of the peak for each rate period.
- 9. In the Time column of the Total Coincident Demand Usage (kW or kVA) list box, enter the time of the peak for each rate period.
- 10. Click the Virtual Meter tab.

The Virtual Meter tab displays.

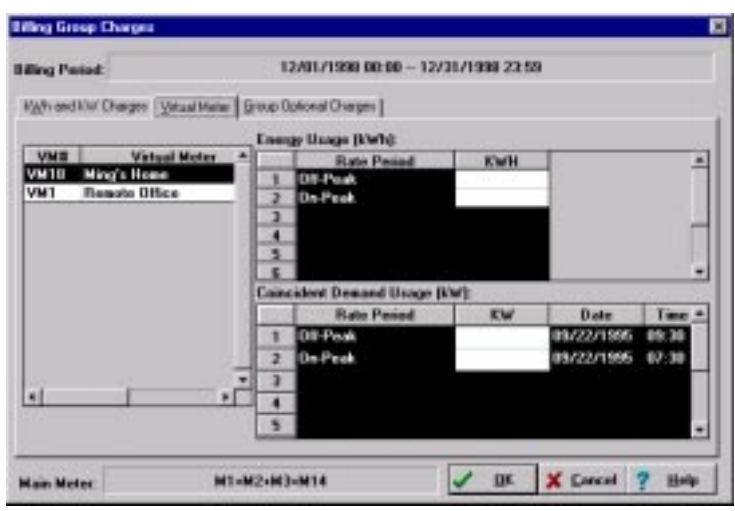

- 11. For each virtual meter, do the following:
	- ♦ In the KWH (or KVAH) column of the Energy Usage (kWh or kVAh) list box, enter the number for kWh measured during each rate period.
	- ♦ In KW (or KVA), Date, and Time columns of the Coincident Demand Usage (kW or kVA) list box, enter the amount of demand (kW or kVA) at peak demand, the date, and time (respectively) for each rate period.
- 12. Click the Group Optional Charges tab.

The Group Optional Charges tab displays.

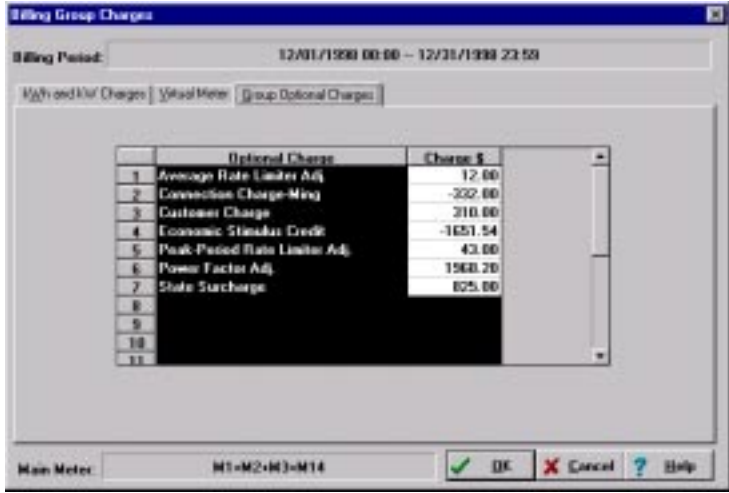

- 13. For each optional charge, enter the *total* amount to be billed to the utility meter group.
- 14. Click OK.

NetPower Billing performs some validity checks on the information you entered. If the information is valid, NetPower Billing enters the charges. If you entered the charges correctly, you can now perform the bill calculation. For information on bill calculation, see the section *Calculating Billing Charges*.

## **Direct Billing Method**

To enter charges, do the following:

1. On the NetPower Billing main window, click the Utility Meter Group tab.

The Utility Meter Group tab displays.

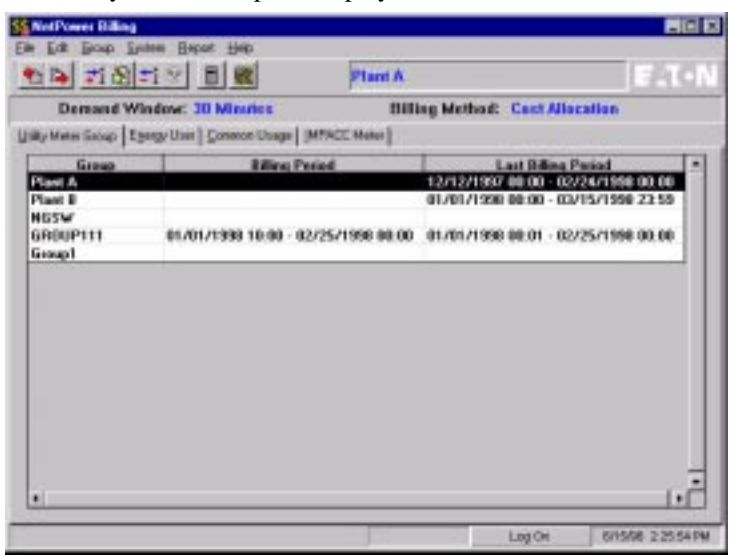

- 2. In the group list, select the group for which you want to enter kWh and kW (or kVA and kVA) charges.
- 3. From the Group menu, select Enter Charges.

The Billing Group Charges dialog box displays. The first tab in the Group Charges dialog box is the kWh and kW Charges tab.

**Note** The kVAh and kVA Charges tab is displayed if you selected Direct Billing (kVA) for your billing method.

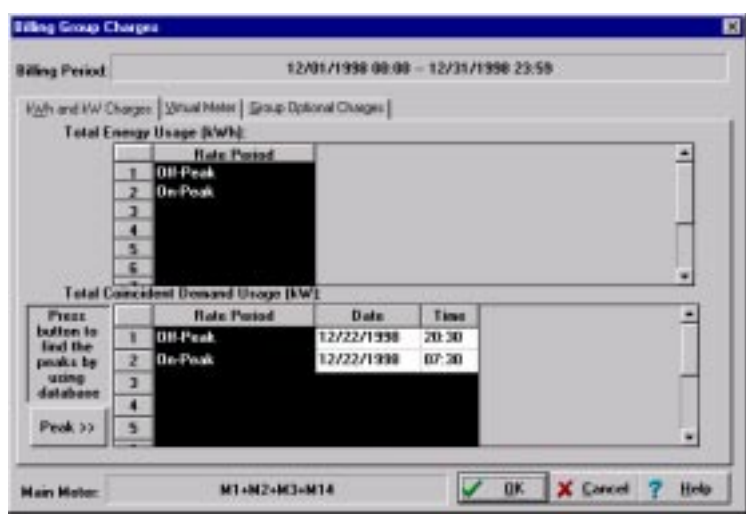

NetPower Billing calculates the charges for energy usage by distributing the total cost you entered on this tab from the energy provider bill among your energy users.

- 4. In the Date column of the Total Coincident Demand Usage (kW or kVA) list box, enter the date of the peak for each rate period.
- 5. In the Time column of the Total Coincident Demand Usage (kW or kVA) list box, enter the time of the peak for each rate period.
- 6. Click the Virtual Meter tab.

The Virtual Meter tab displays.

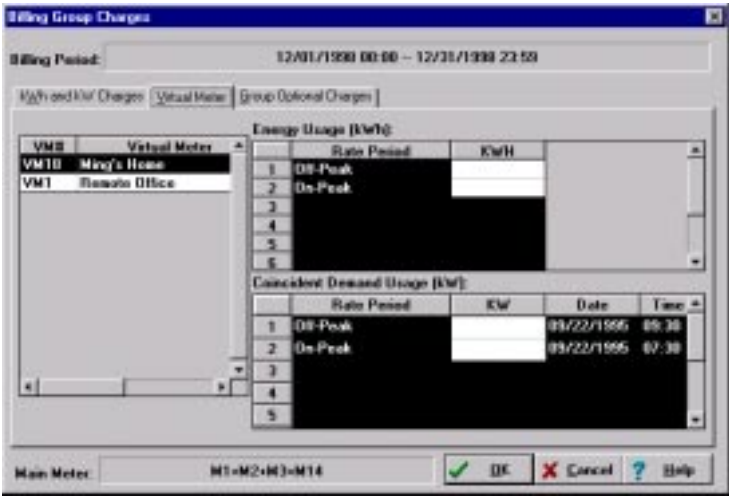

7. For each virtual meter, do the following:

- ♦ In the KWH (or KVAH) column of the Energy Usage (kWh or kVAh) list box, enter the number for kWh (or kVAh) measured during each rate period.
- ♦ In KW (or KVA), Date, and Time columns of the Coincident Demand Usage (kW or kVA) list box, enter the amount of demand (kW or kVA) at peak demand, the date, and time (respectively) for each rate period.
- 8. Click the Group Optional Charges tab.

The Group Optional Charges tab displays.

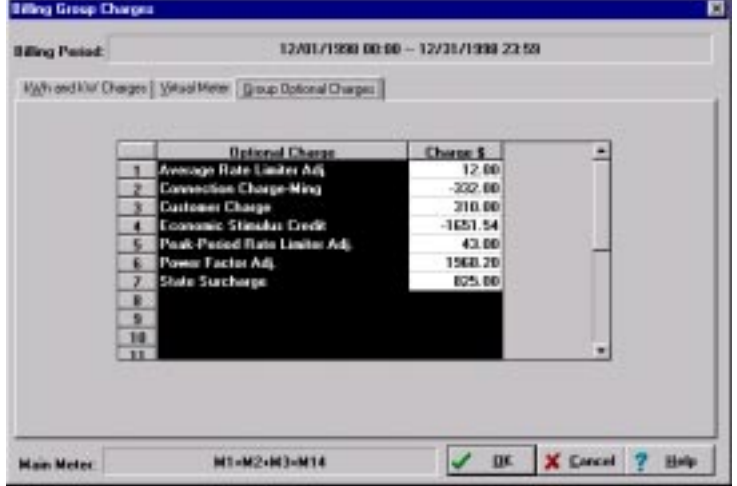

9. For each optional charge, enter the *total* amount to be billed to the utility meter group.

### 10. Click OK.

NetPower Billing performs some validity checks on the information you entered. If the information is valid, NetPower Billing enters the charges. If you entered the charges correctly, you can now perform the bill calculation.

## **Calculating Billing Charges**

This procedure calculates billing charges and identifies errors in formulas, cost allocation schemes, and energy data.

**Important**

NetPower Billing always uses kilowatt-hours (kWh) to calculate kilowatts.

To calculate billing charges, do the following:

1. On the NetPower Billing main window, click the Utility Meter Group tab.

### The Utility Meter Group tab displays.

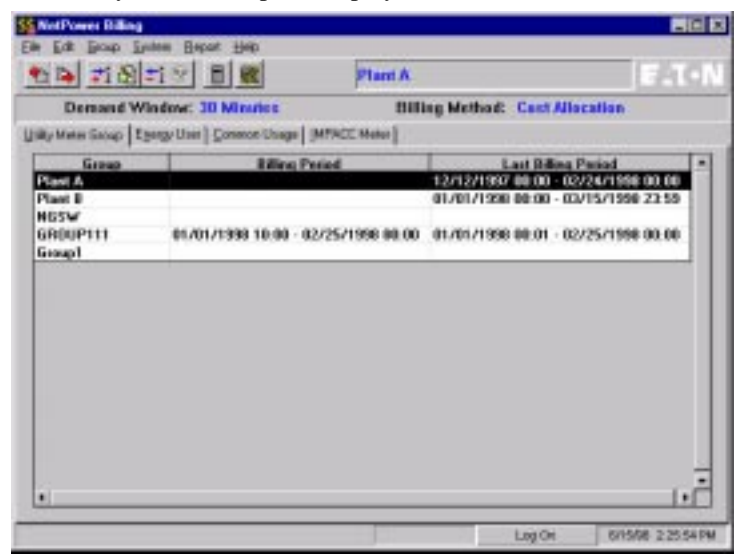

- 2. Select the group for which you wish to perform bill calculations.
- 3. From the Group menu, select Billing Calculation.

A Confirm dialog displays, asking you if you want to generate reports if no errors or warnings are found.

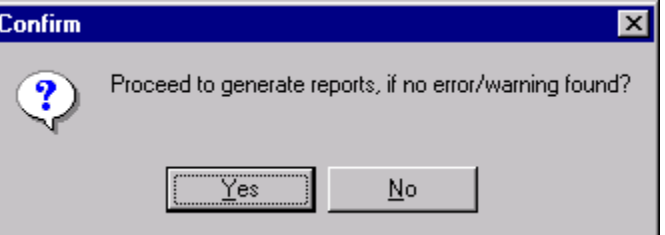

4. Click Yes if you want NetPower Billing to generate reports after validating the bill calculation for each energy user.

### **OR**

Click No to cancel the bill generation process.

If you click Yes, the Energy Bills Generator dialog box displays.

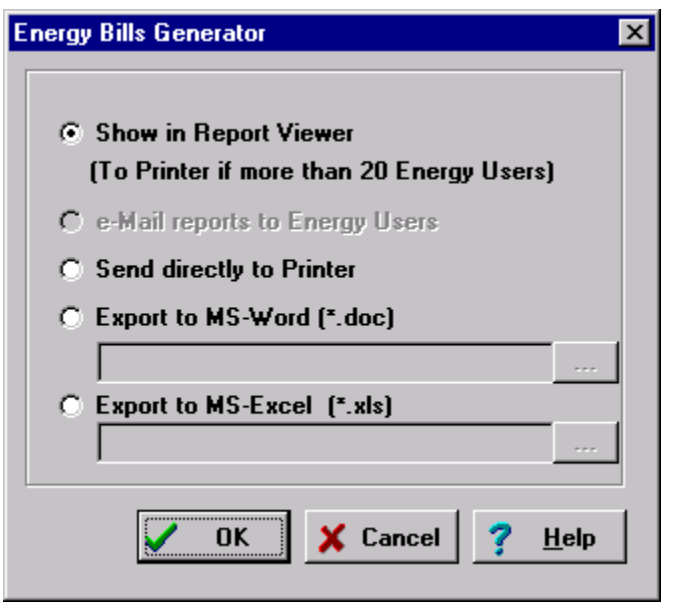

In this dialog box, you can specify the form of output you want for the reports you are generating. In addition to displaying the reports in the report viewer, you can distribute them as e-mail, send them to the printer, or export them as Microsoft Word or Excel files.

### **Note**

To use the e-mail option, your energy users must have valid mailboxes and you must log NetPower Billing on to the mail system. For more information, see *Chapter 3: Configuring the System*.

5. When you have selected the output option you want, click OK.

The system validates bill calculation for each user in the group based on the configuration, entered charges, and IMPACC meter data.

If errors occur, they display in the Bill Calculation dialog box:

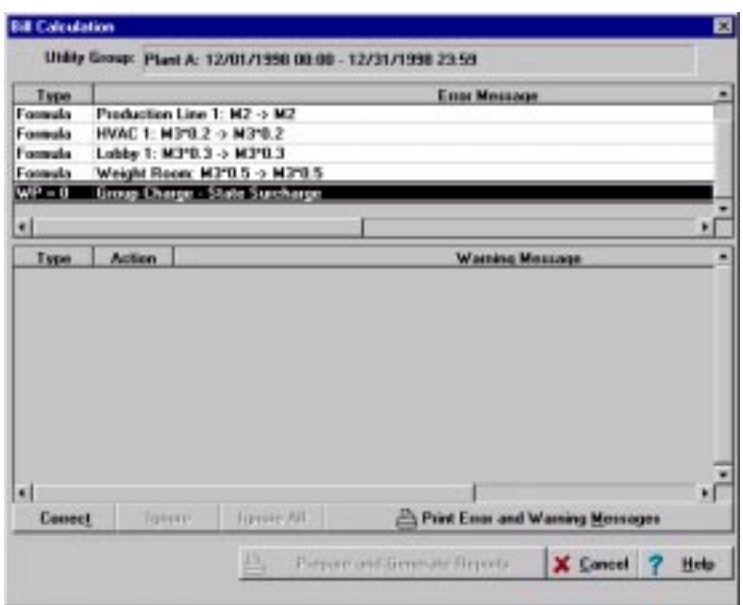

The type of error is indicated in the Type column. The affected objects (energy user, group charge, common usage, individual charge, etc.) display in the error message column.

Before you can generate bills, you must correct the errors. For information about specific errors, see the section *Bill Generator Error Messages*.

- 6. If no errors occur, the system checks for any warning conditions and displays warning messages in the Warning Message area of the Bill Calculation dialog box. Warning messages do not prevent you from generating bills, however, if warning messages occur, you can do the following:
	- ♦ You can correct the conditions that generate warning messages by selecting the warning message, and then clicking Correct.
	- ♦ You can ignore a warning message by selecting the warning message, and then clicking Ignore.
	- ♦ You can ignore all warning messages by clicking Ignore All.
- 7. If no warning messages occur, or if you corrected or ignored all the warning messages, you can now generate the bills by clicking Prepare and Generate Reports.

NetPower Billing generates bills and reports.

## **Bill Generator Error Messages**

You may encounter the following error messages when generating bills. Each error is listed along with a problem diagnosis and corrective action.

### **Billing Period spans more than one season.**

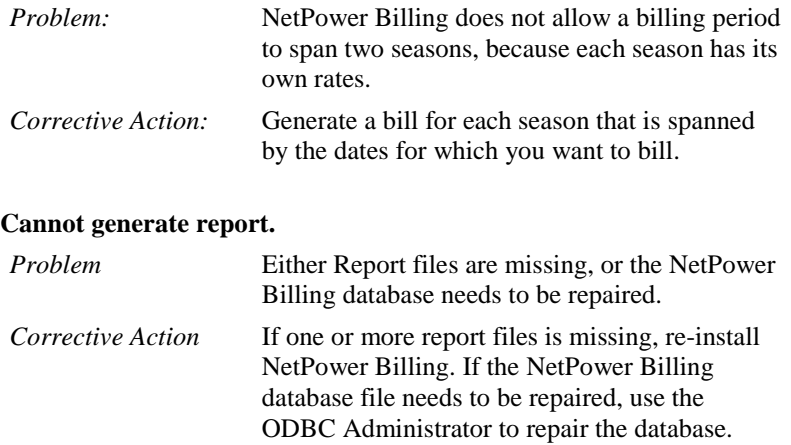

### **Contract Period Out of Range.**

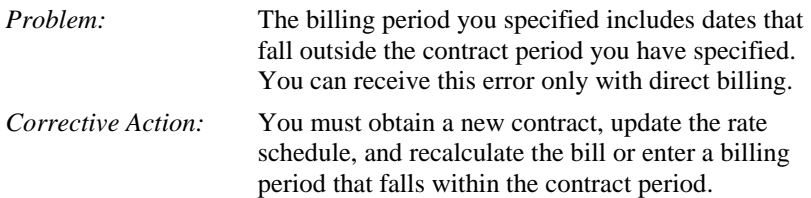

## **Demand Window < Logging Interval**

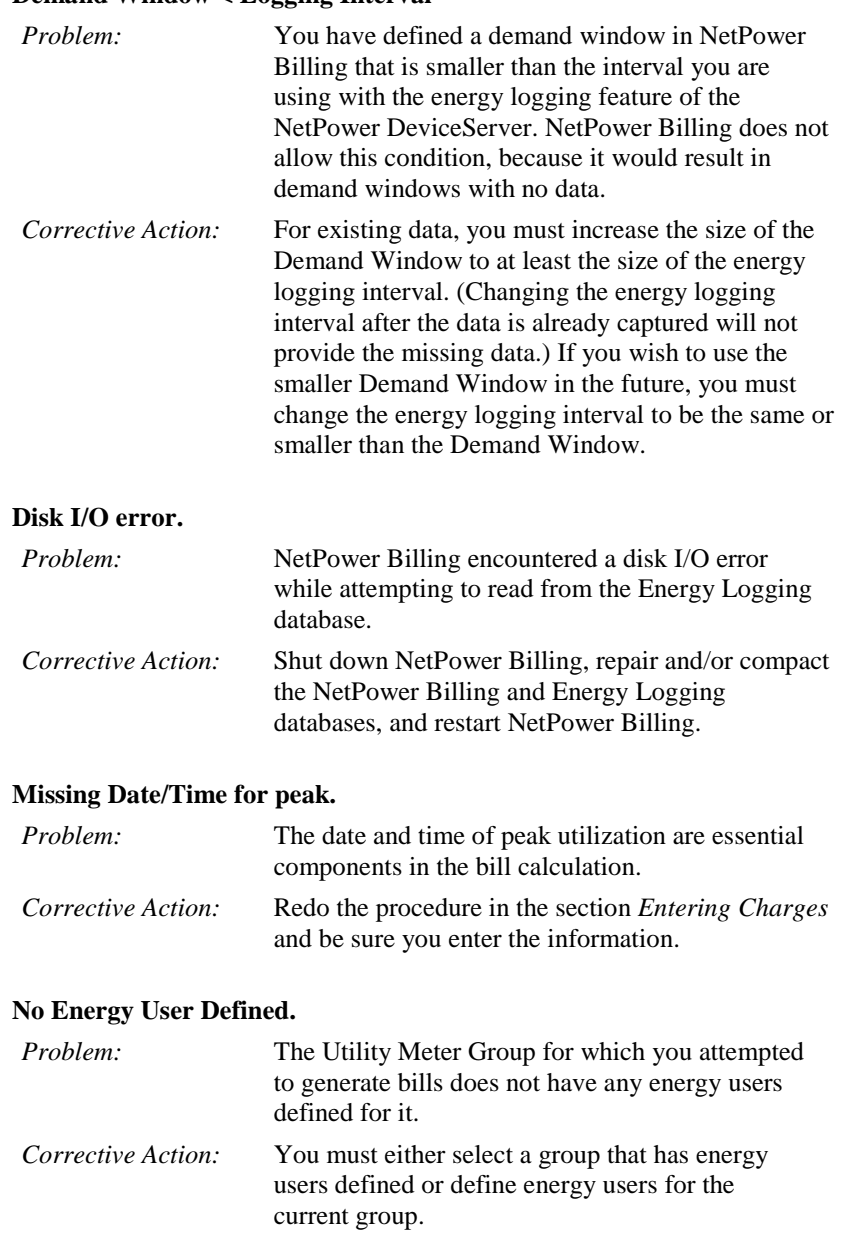

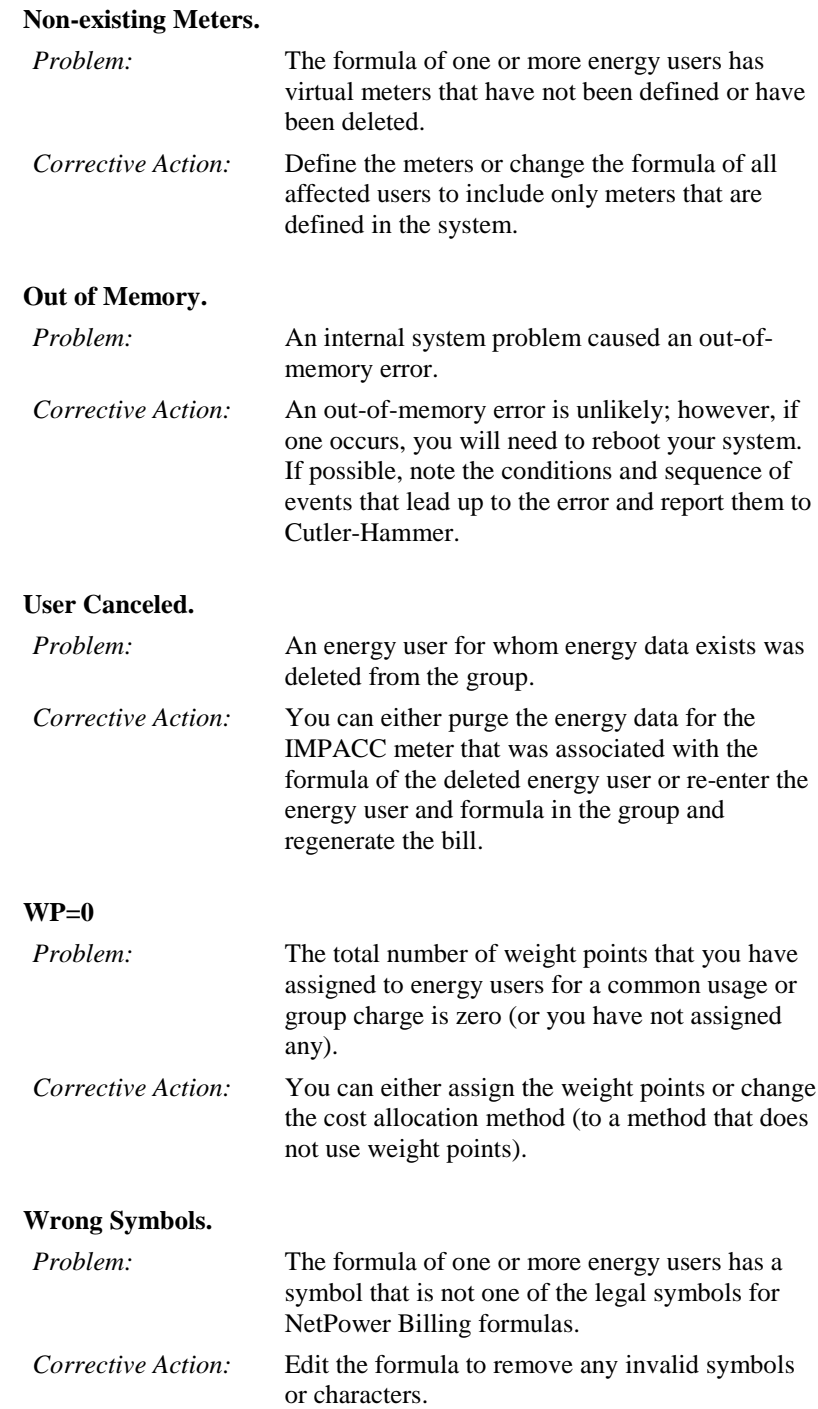

### **You need at least ...MB of hard disk space to generate bill. Please free up hard disk space first.**

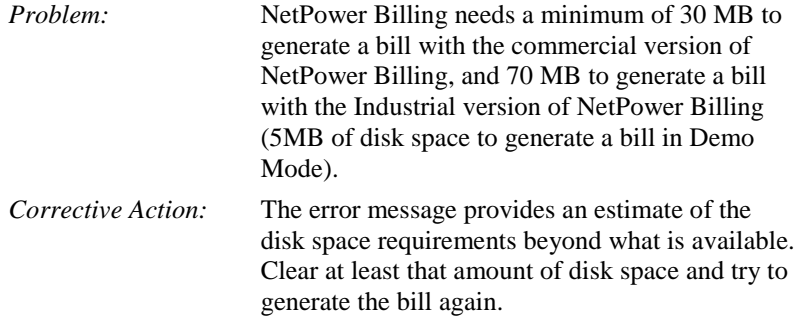

## **Bill Generator Warning Messages**

Bill calculation warnings are indications of anomalies that you should be aware of, and not necessarily errors. NetPower Billing will list any warnings, but will not prevent you from generating bills when they occur. The following are possible warnings and the likely interpretation of the reason they were generated.

### **Roll Over**

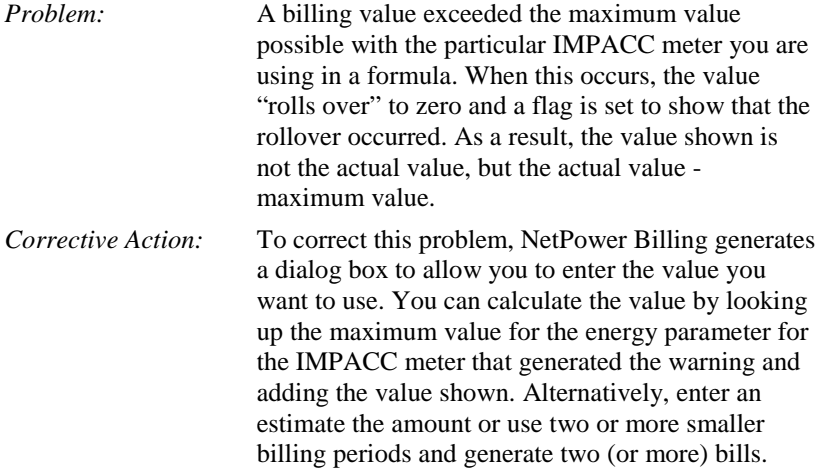

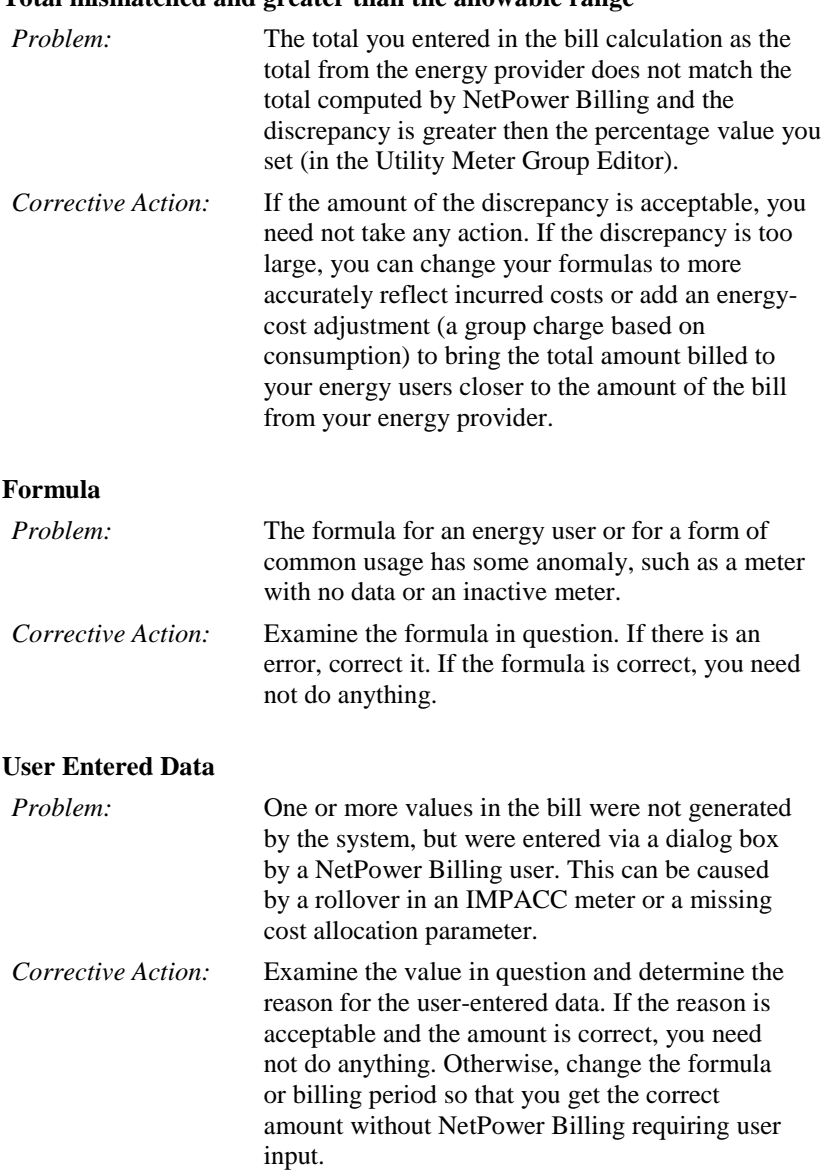

# **Total mismatched and greater than the allowable range**

### **Demand - Missing energy data**

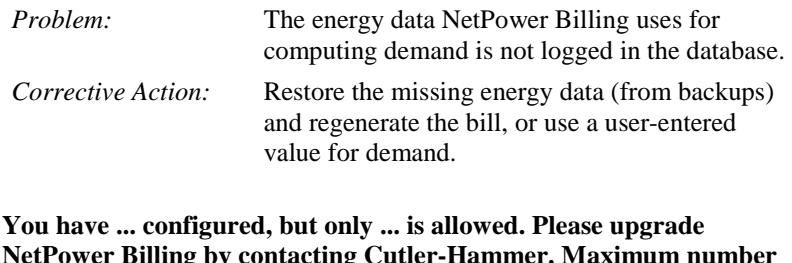

**NetPower Billing by contacting Cutler-Hammer. Maximum number of Energy Users exceeded!**

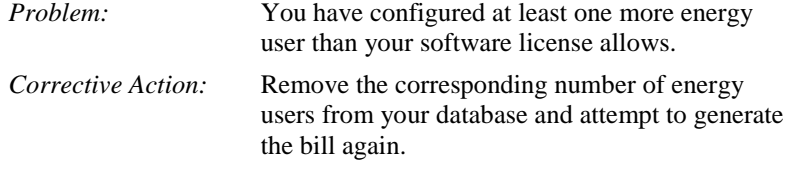

## **Sample Energy Bills**

NetPower Billing generates the following types of bills:

♦ Bill(s) for Last Billing Period

This is a normal bill for an energy user defined in the system.

♦ Bill Summary

This is also a bill for an energy user, but is in a summarized format.

The following reports are samples of each type of energy bill:

# **Bill(s) for Last Billing Period**

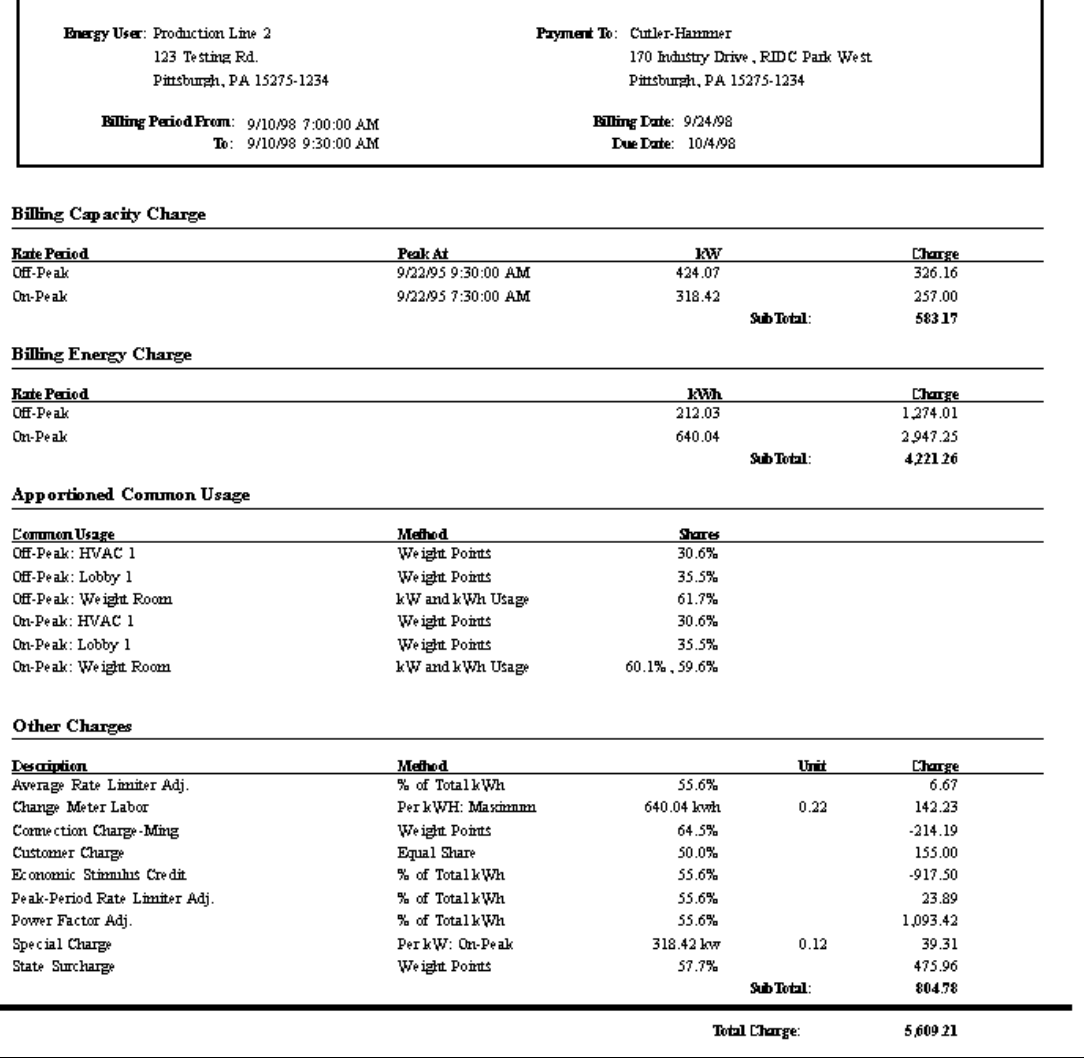

## **Bill Summary Report**

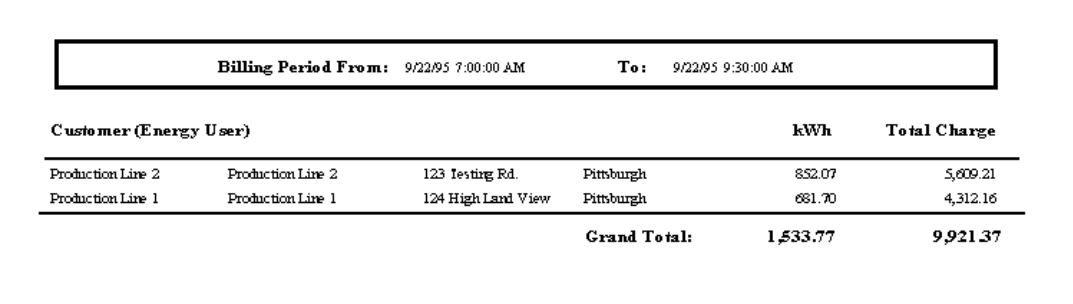

# **Sample Energy Reports**

NetPower Billing generates the following reports:

- ♦ Data For Energy Users
- ♦ Data For All Common Usage
- ♦ Data For All IMPACC Meters
- ♦ Meter Peak Demand

The following reports are samples of each type of energy management report that you can generate with NetPower Billing.

## **Data for Energy User(s)**

The following report is the Energy Data for Energy User report. This report lists the individual energy usage and allocated common usage (percent share and usage) for a user according to rate period. The report subtotals common usage according to rate period and totals all common, demand, and energy usage for the user in this billing period.

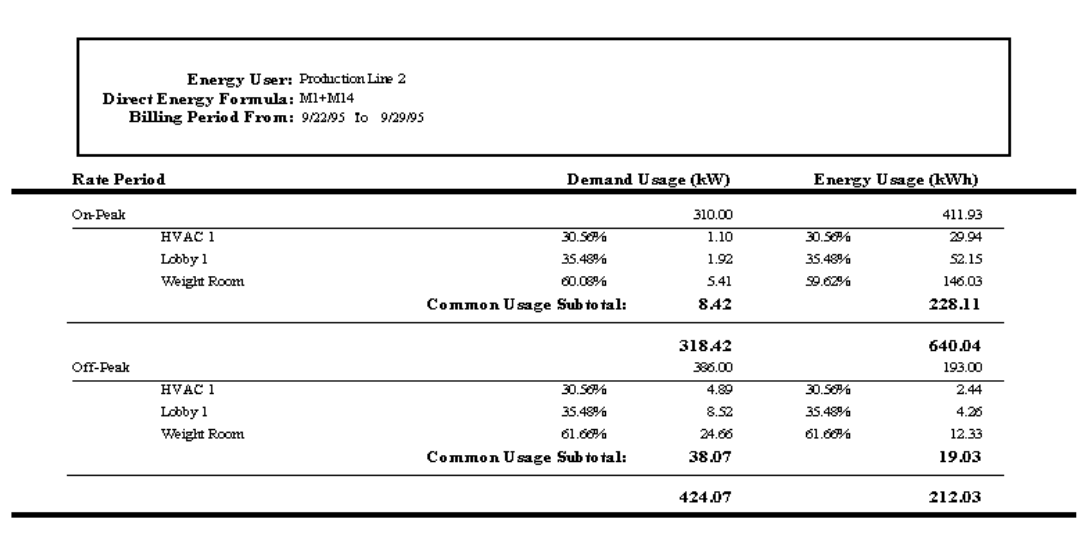

## **Data for All Common Usage**

The following report is the Energy Data for All Common Usage report. This report lists each form of common demand and energy usage according to rate period and totaled for the type of common usage. It also totals all demand and energy usage for all forms of common usage in the group.

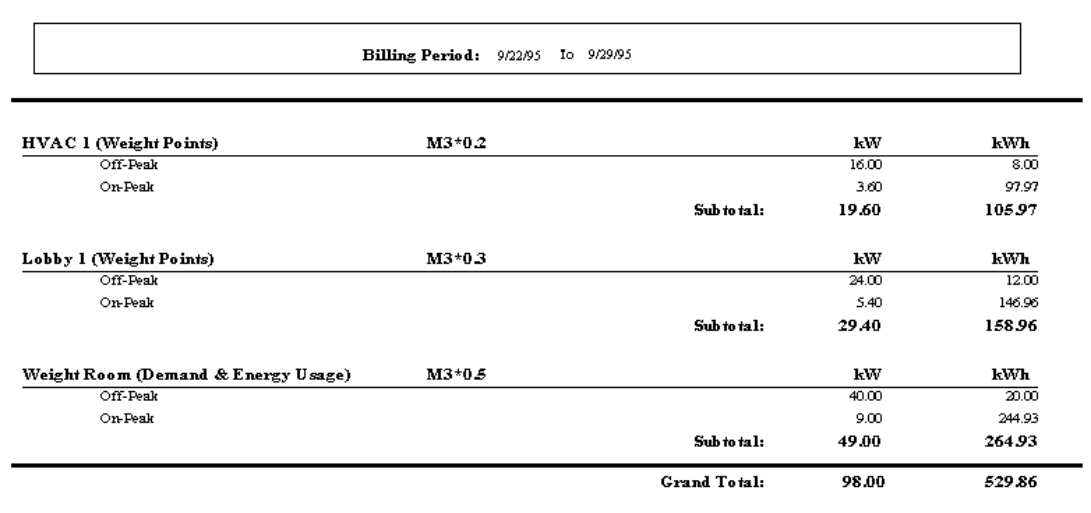

## **Data for All IMPACC Meters**

The following report is the Energy Data for All Meters report. This report lists the demand and energy usage of each IMPACC meter according to rate period and total for the device. It also totals all demand and energy usage for all IMPACC meters in the group.

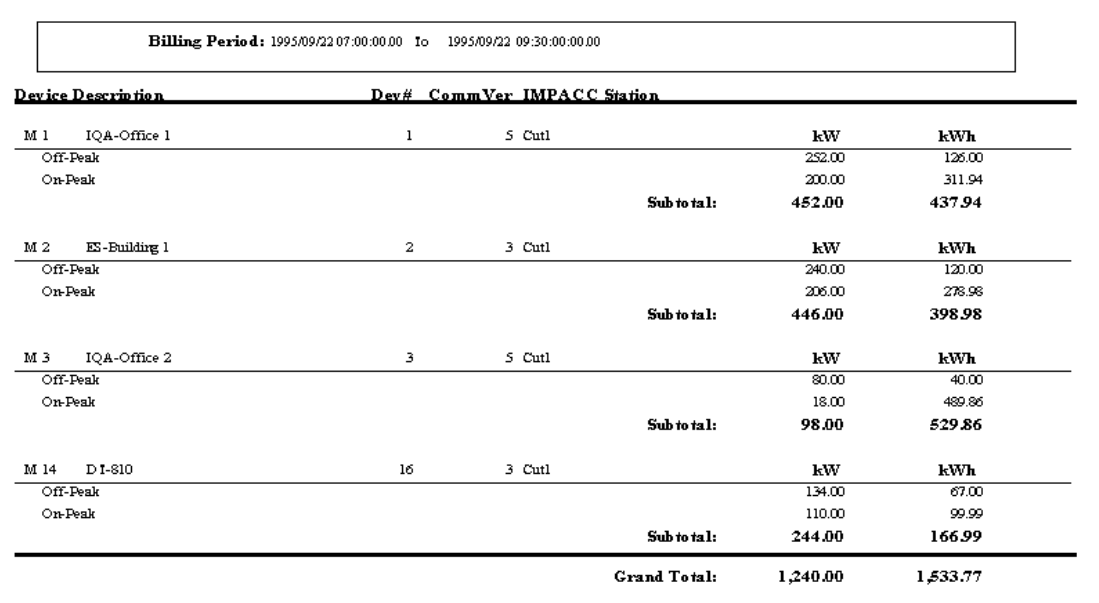

## **Meter Peak Demand**

The following report is the Meter Peak Demand report. This report lists the date and time of peak demand measured by each individual meter and the peak demand (kW or kVA).

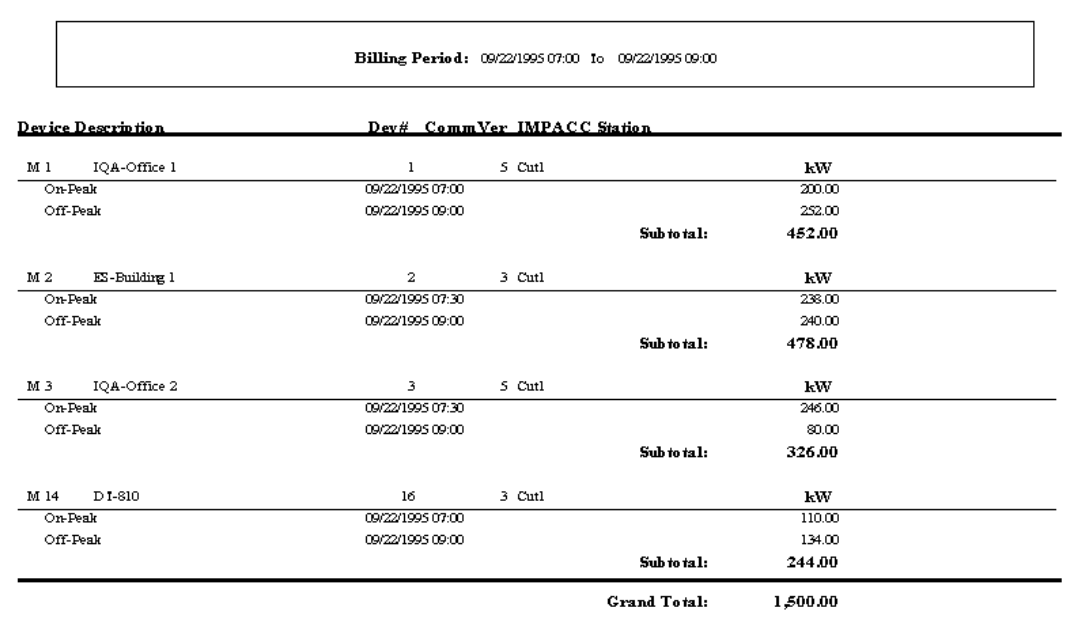

# **Using the Report Viewer**

The Report Viewer is an output browser for Crystal Reports® that allows you to review the billing output before sending it to a printer. The user interface makes it easy to examine all the visual aspects of a report regardless of the size of the report.

The Report Viewer supports conversion of the bill output to a variety of output formats to provide you with flexibility in integrating NetPower Billing into your billing processes.

## **Report Viewer Toolbar**

The Report Viewer toolbar is located at the top of the Report Viewer window.

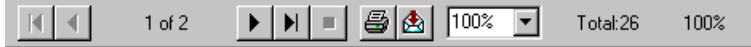

The following table describes functions of the toolbar icons and elements.

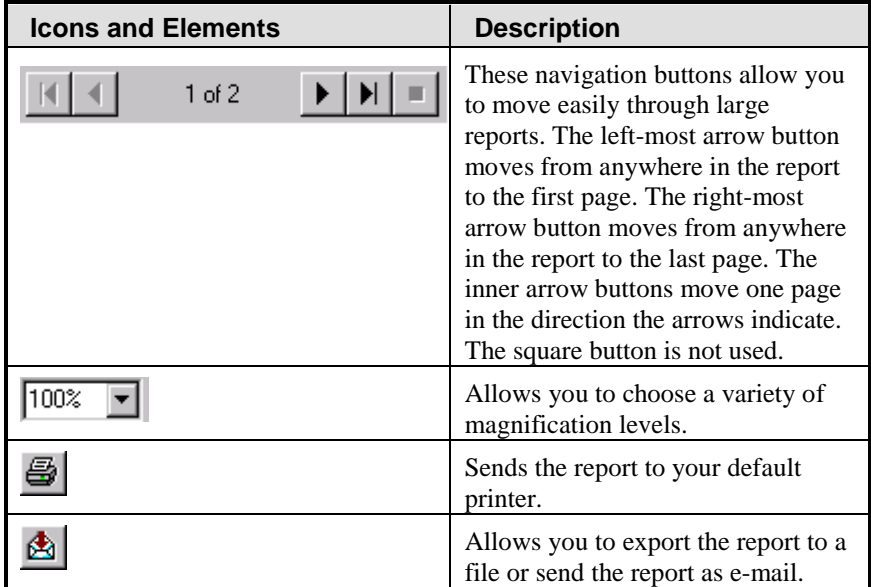